# **サーモレコーダーミニワイヤレスシリーズ 互換性**

サーモレコーダーミニワイヤレスシリーズは、現行機種と生産終了機種を組み合わせてご利用頂けます。 ただし完全互換ではなく、制限などがあります。下記の情報をご確認の上でご利用ください。

#### **現行機種と生産終了機種の互換表**

○利用可能です × 互換利用できません

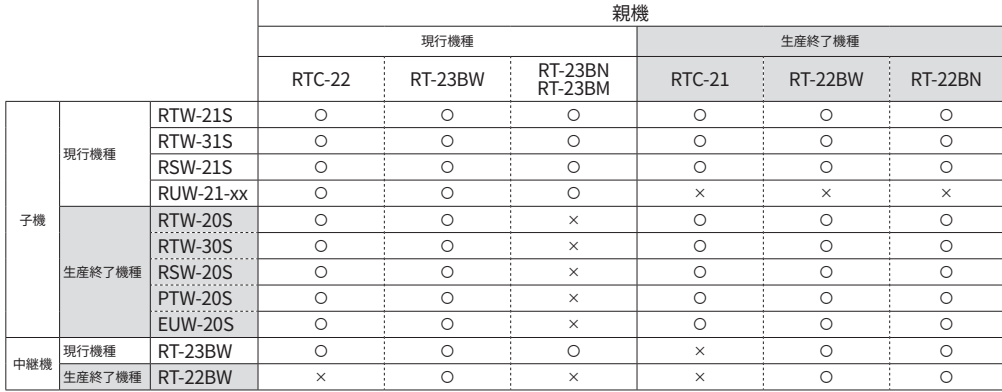

RUW-21-xxはRUW-21-Pt、RUW-21-TC、RUW-21-V、RUW-21-mA、RUW-21-Pの総称です。

# **混在利用するための作業について**

製品に互換性があっても、ソフトウェア対応バージョンの条件、混在利用するための作業が必要になる場合があります。 下記の表を確認のうえ、必要な作業を行ってからご利用ください。

○ 作業不要で利用可能です √対応する作業が必要です × 互換利用できません

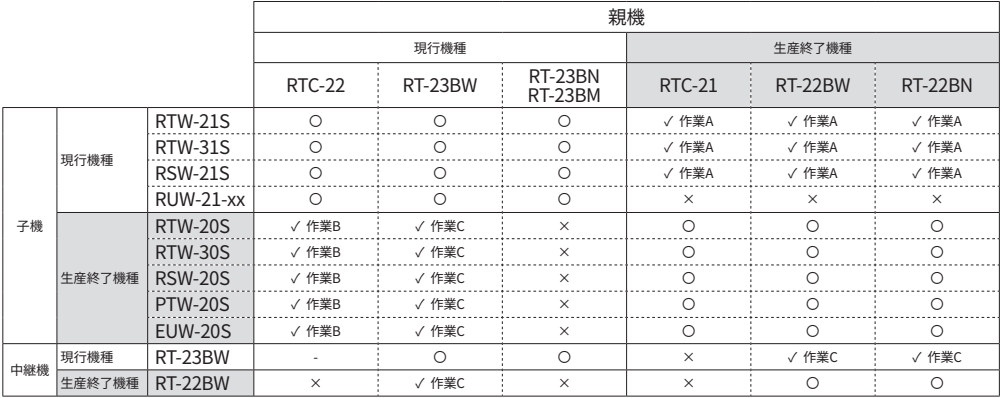

#### **対応作業の参照先**

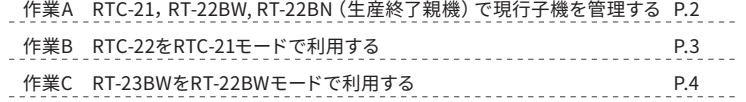

<span id="page-1-0"></span>**作業A**

# **RTC-21, RT-22BW, RT-22BN (生産終了親機) で 現行子機を管理する**

サーモレコーダーミニワイヤレスシリーズの生産終了親機で、現行子機(RTW-21S, RTW-31S, RSW-21S)を子機登 録して管理することができます。

#### **制約事項**

サーモレコーダーミニワイヤレスシリーズの生産終了親機 (RTC-21, RT-22BW, RT-22BN) で、現行子機 (RTW-21S, RTW-31S, RSW-21S) を利用する場合、生産終了子機 (RTW-20S, RTW-30S, RSW-20S) と同等の性能で動作します。 (無線 通信距離、データ吸い上げ時間、電池寿命など)

# **ソフトウェアをインストールする**

。ソフトウェアはWebサイトからダウンロードできます

RTC-21を親機として利用 THERMO RECORDER for Windows Ver. 2.50以降 https://www.monitoring.especmic.co.jp/support-rtc20-21

RT-22BNを親機として利用 NETWORK MINI BASE for Windows Ver.1.80以降 https://www.monitoring.especmic.co.jp/support-rt22bn

RT-22BWを親機として利用 MINI BASE WIRELESS for Windows Ver.1.40以降 https://www.monitoring.especmic.co.jp/support-rt22bw

# **子機登録する**

RTW-21S, RTW-31S, RSW-21Sを子機登録します。

子機登録の詳細は、取扱説明書 (PDF) をWebサイトから 。ダウンロードしてご覧ください

RTW-21S / RTW-31S / RSW-21S取扱説明書

https://www.monitoring.especmic.co.jp/support-miniwireless

親機とソフトウェアの取扱説明書 RTC-21

https://www.monitoring.especmic.co.jp/support-rtc20-21 **RT-22BW** 

https://www.monitoring.especmic.co.jp/support-rt22bw RT-22RN

https://www.monitoring.especmic.co.jp/support-rt22bn

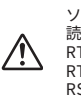

ソフトウェアでの操作、取扱説明書においては機種を 。<br>読み替えてください。  $RTW-21S \rightarrow RTW-20S$  $RTW-31S \rightarrow RTW-30S$  $RSW-21S \rightarrow RSW-20S$ 

# <span id="page-2-0"></span>作業B │ RTC-22をRTC-21モードで利用する

RTC-22のモードを切り替えることで、牛産終了子機 (RTW-20S, RTW-30S, RSW-20S, PTW-20S, EUW-20S) のデータ収 集機としてもご利用になれます。

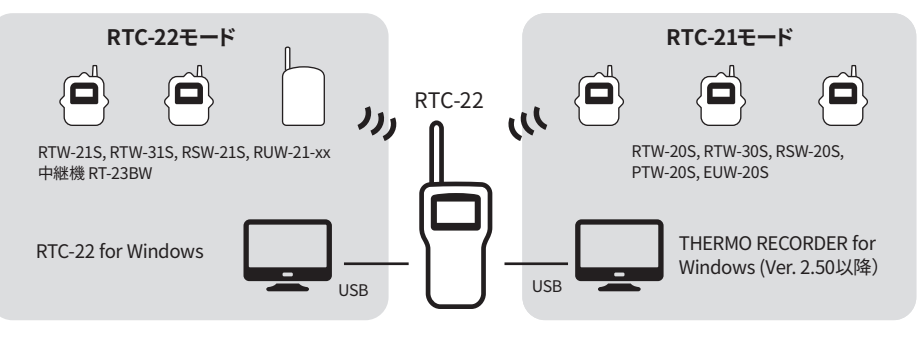

モードによって必要なソフトウェアが異なります。

## **ソフトウェアをインストールする**

利用目的に応じたソフトウェアはWebサイトからダウン 。ロードできます

RTC-22 for Windows (RTC-22モードで利用時)

https://www.monitoring.especmic.co.jp/support-rtc22

THERMO RECORDER for Windows (RTC-21モードで利用時) https://www.monitoring.especmic.co.jp/support-rtc20-21

## **を準備する-22RTC**

RTC-22の電源、時刻合わせ、画面の見方など、詳細は取扱 説明書 (PDF) をWebサイトからダウンロードしてご覧くだ 。さい

Thermo Collector RTC-22 基本ガイド Thermo Collector RTC-22 操作ガイド - 本体編 https://www.monitoring.especmic.co.jp/support-rtc22

# **モード移行する**

- **1. RTC-22の電源をONにします。**
- **2.** メインメニューの[動作設定] から [RTC-21モード移行] の順に選択します。
- 3. IRTC-21モードへ移行する1を実行します。

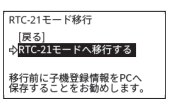

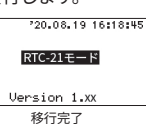

• 移行が完了すると、本体バージョンを1秒間表示し、メ 。インメニューに戻ります

• RTC-21モード解除も同様に操作してください。

RTC-21モード移行後の操作は "Thermo Collector RTC-22 RTC-21モー ド操作ガイド"(PDF)をダウンロードしてご覧ください。 https://www.monitoring.especmic.co.jp/support-rtc22

### **登録情報を転送する**

RTC-21の登録情報を、RTC-21モードに移行したRTC-22に 。転送できます

- 1. THERMO RECORDER for Windowsを起動し、RTC-21 。をパソコンにUSB接続します
- 2. [子機登録]アイコンをクリックします。

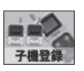

3. [登録情報取得]ボタンをクリックすると、登録情報を取 得して登録情報一覧に表示します。

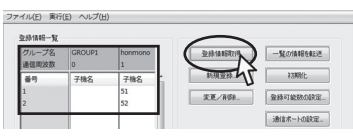

4. [ファイル]メニューから[登録内容をファイルに保存]をク リックします。

任意のファイル名をつけて、登録内容を保存します。

- **5.** パソコンからRTC-21を外し、RTC-21モードに移行した RTC-22をUSB接続します。
- 6. [ファイル]メニューから[登録内容をファイルに開く]をク 。で保存したファイルを開きます**4.**、リックし
- 7 [一覧の情報を転送]ボタンをクリックして、登録情報を RTC-22に転送します。

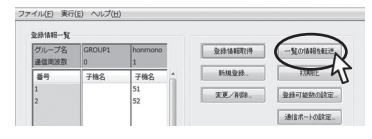

# <span id="page-3-0"></span>**BWモードで利用する-22BWをRT-23RT 作業C**

# RT-23BWはRT-22BWの代わりに、生産終了子機(RTW-20S, RTW-30S, RSW-20S, PTW-20S, EUW-20S)の親機・ 中継機としてご利用になれます。

# **ソフトウェアをインストールする**

利用目的に応じたソフトウェアをWebサイトよりダウン 。ロードできます

MINI BASE WIRELESS for Windows Ver. 1.40以降 (生産終了子機の親 機·中継機として利用)

https://www.monitoring.especmic.co.ip/support-rt22bw

NETWORK MINI BASE for Windows Ver. 1.80以降 (RT-22BNの中継機 **として利用** 

https://www.monitoring.especmic.co.jp/support-rt22bn

初めてRT-23BWをご利用になるとき、パソコンにRT-23BWをUSB接続 すると、自動的にUSBドライバのインストールを行います。

#### **┃生産終了子機の親機として使う (RT-22BWモード)**

RT-22BWから親機設定を引き継ぎ、RT-22BWモードで利用 。する操作手順です

- **1**. パソコンにRT-23BWをUSB接続して、MINIBASE WIRELESS for Windowsを起動します。
- 2. [通信] メニューから [通信ポート設定]を開きます。
- 3. 「自動検出]ボタンをクリックします。
	- 「RT-22BWを検出しました」と検出結果が出れば、 RT-22BWモードとしてご利用いただけます。

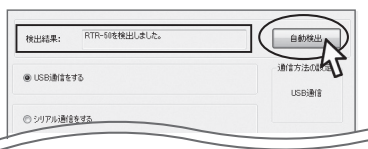

子機登録など詳細はRT-22RW取扱説明書をご覧ください。 https://www.monitoring.especmic.co.ip/support-rt22bw

#### **中継機として使う**

RT-23BWを中継機として設置するときは、ACアダプタ (オプションAD-06A1) か、単3アルカリ電池2本をセット 。してください

中継機登録済みのRT-22BWから登録内容を引き継ぎ、 RT-23BWに交換する操作手順です。

#### 親機がRT-22BW、RT-22BWモードのRT-23BWの場合

- 1. パソコンに中継機用RT-23BWをUSB接続して、MINI BASE WIRELESS for Windowsを起動します。 親機はパソコンから一日外してください。
- 2. [登録]メニューから[子機/中継機登録]を開きます。
- 3. [中継機]タブ内の[中継機情報/削除/初期化]タブを開き ます。
- $\Delta$  登録機器のツリー (画面左側) から交換する中継機を

#### 選択し、「本体交換(通信)」ボタンをクリックします。

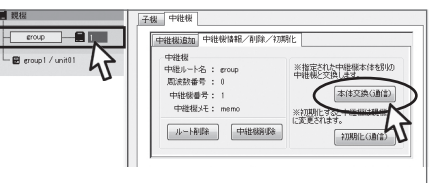

- 新規で中継機登録する場合は、[中継機]タブ内の[中継機追加] 。タブから設定してください
- •親機をパソコンに接続し、RT-23BWを中継ポイントに設置し 。て無線通信テストを行ってください

無線通信テストの詳細はRT-22BW取扱説明書を参照してください。 https://www.monitoring.especmic.co.jp/support-rt22bw

#### **親機がRT-22BNの場合**

- 1. パソコンにRT-23BWをUSB接続して、NETWORK MINI BASE for Windowsを起動します。
- 2. [登録·管理]メニューから「中継機登録]を開きます。
- 3. [中継機情報/削除/初期化]タブを開きます。
- 4. 登録機器のツリー (画面左側) から交換する中継機を選 択し、「本体交換 (通信) オタンをクリックします。

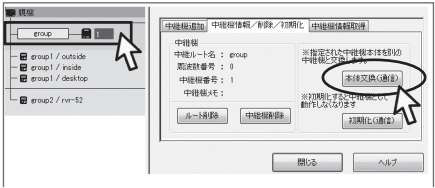

- 新規で中継機登録する場合は、[中継機追加]タブ内から設定 。してください
- RT-23BWを中継ポイントに設置して無線通信テストを行って 。ください

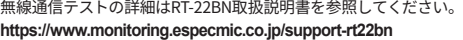